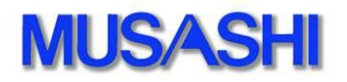

# 設定資料

「 HyperDeck Studio 12G 」

# 内容

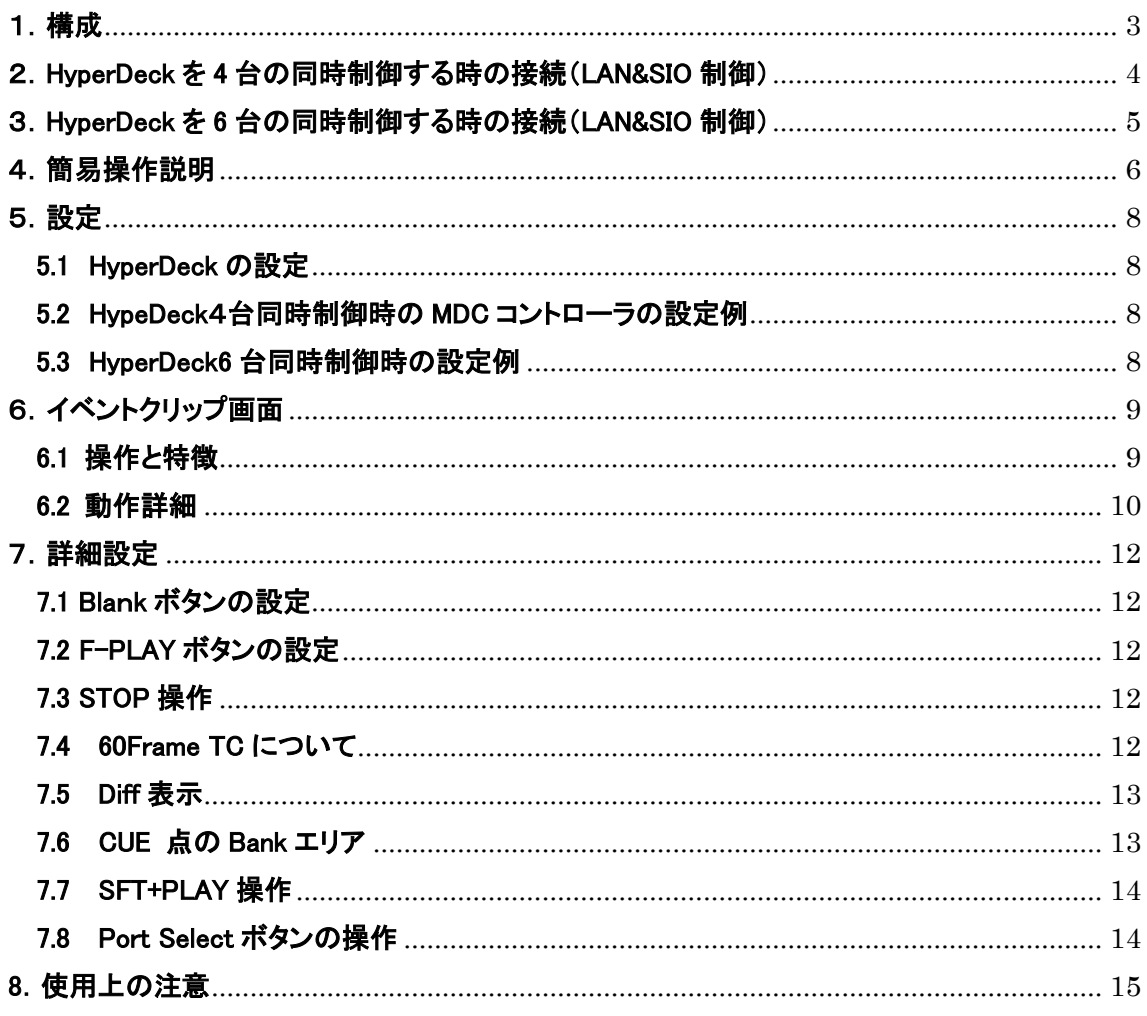

## <span id="page-2-0"></span>1.構成

HyperDeck Studio 12G を制御する時の使用方法は下記の方法が可能です。

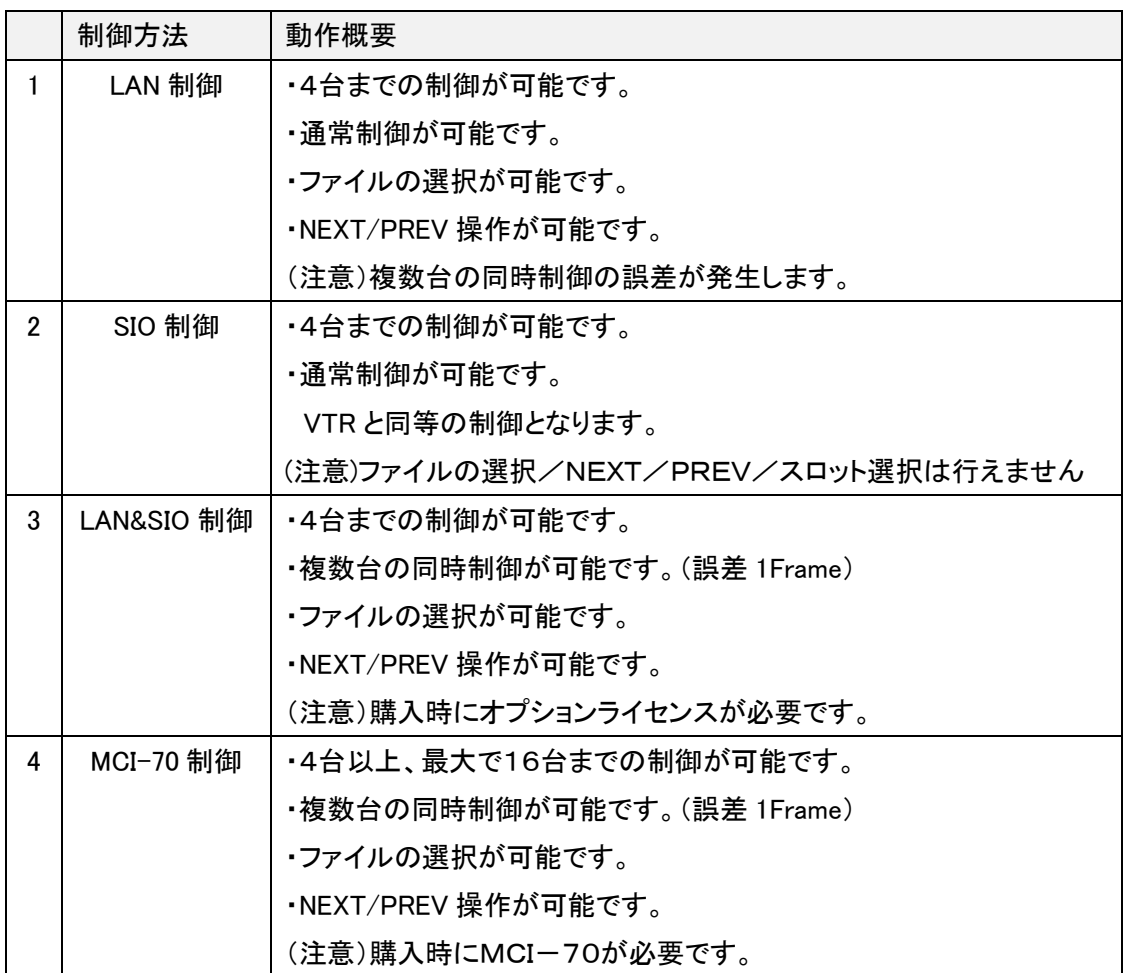

◆MDC-70/MDC-70T/MDC-74 のソフトバージョン S0100-7E-02 では イベント用の画面で簡易的な LOOP 再生等が出来る様になりました。

### <span id="page-3-0"></span>2.HyperDeck を 4 台の同時制御する時の接続(LAN&SIO 制御)

HyperDeckを4台接続した時の接続例と操作画面を記載します。 コントローラ MDC-70/MDC-74/MDC-70T のご使用が可能です。

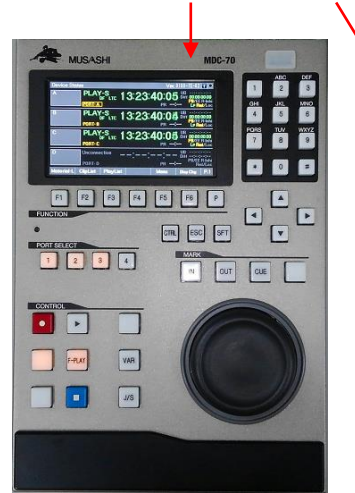

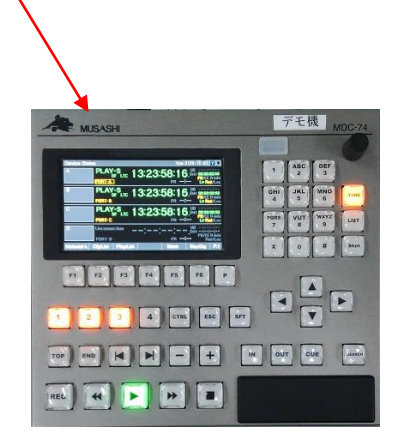

コントローラ画面

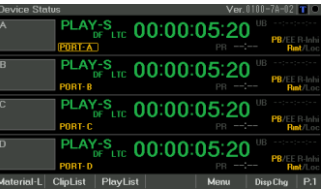

イベントクリップ画面

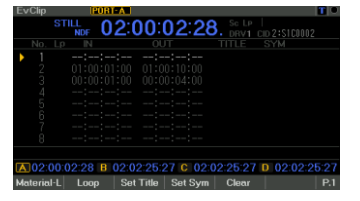

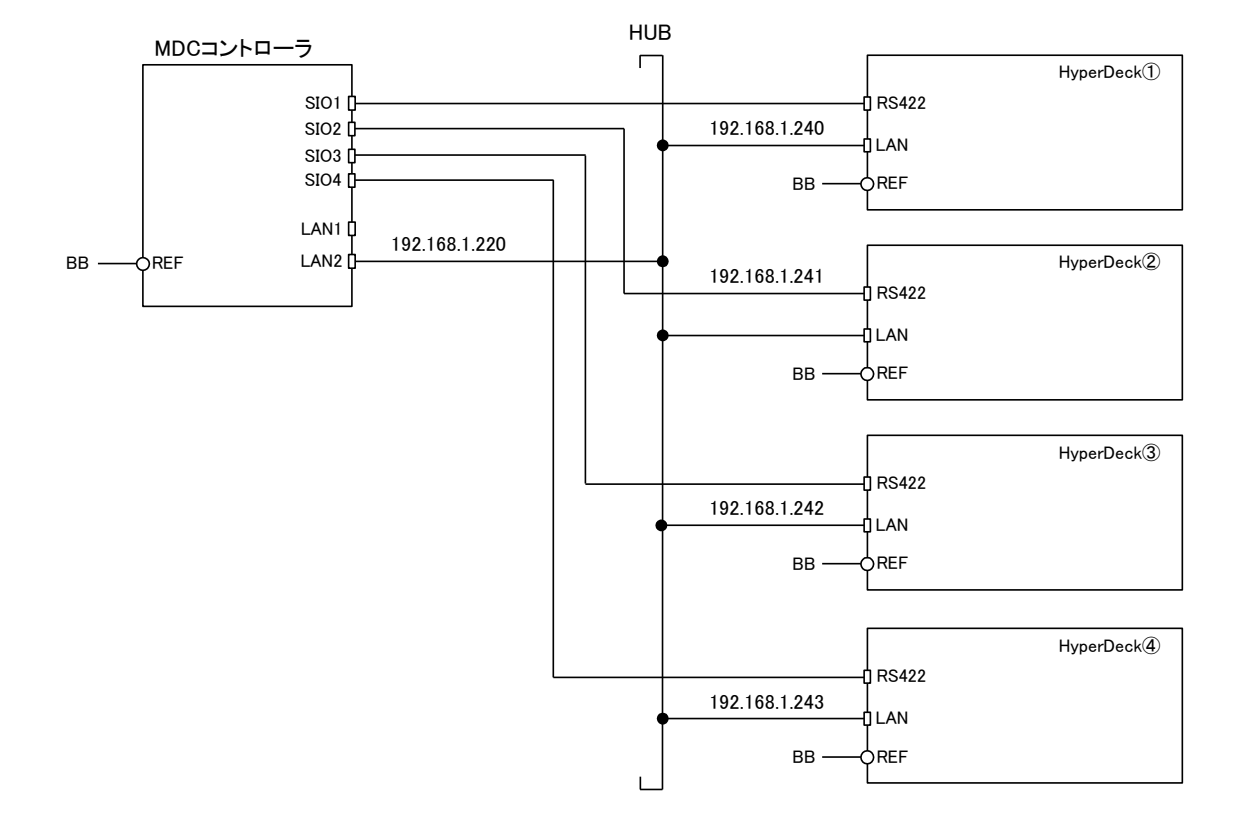

## <span id="page-4-0"></span>3.HyperDeck を 6 台の同時制御する時の接続(LAN&SIO 制御)

HyperDeckを6台接続する時は別途システムインターフェース(MCI-70)を使用します。 接続例と操作画面を記載します。

コントローラ MDC-70/MDC-74/MDC-70T のご使用が可能です。

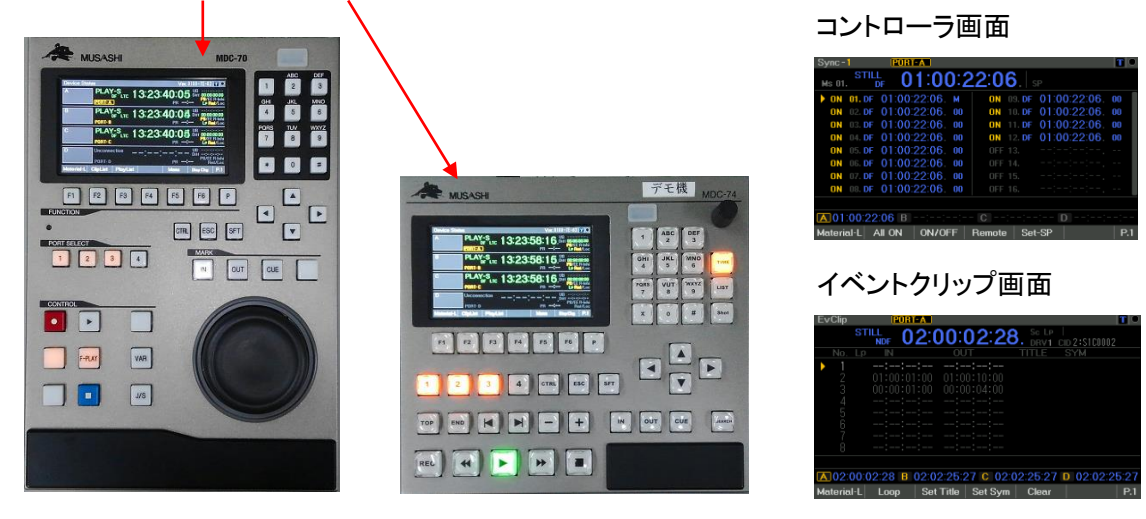

MCI-70

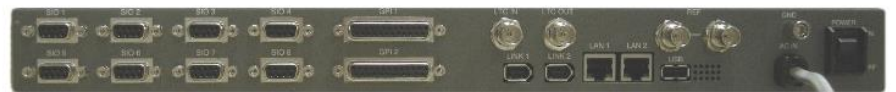

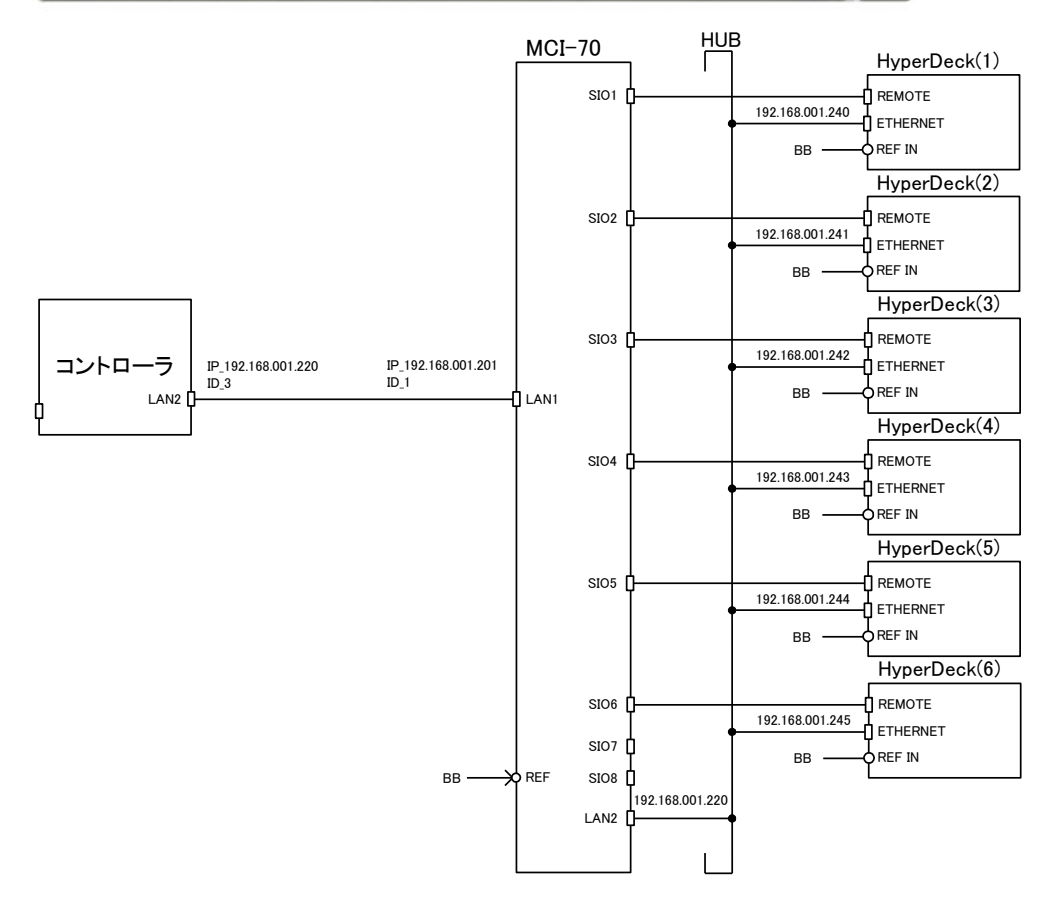

### <span id="page-5-0"></span>4.簡易操作説明

MDC-70/MDC-74 の操作ついて記載します。 DeviceStatus画面では SFT+ PORT SELECT ボタンで複数 CH を選択可能です。 また Sync 画面では複数台の制御のON/OFFが可能です。

## 【MDC-70】

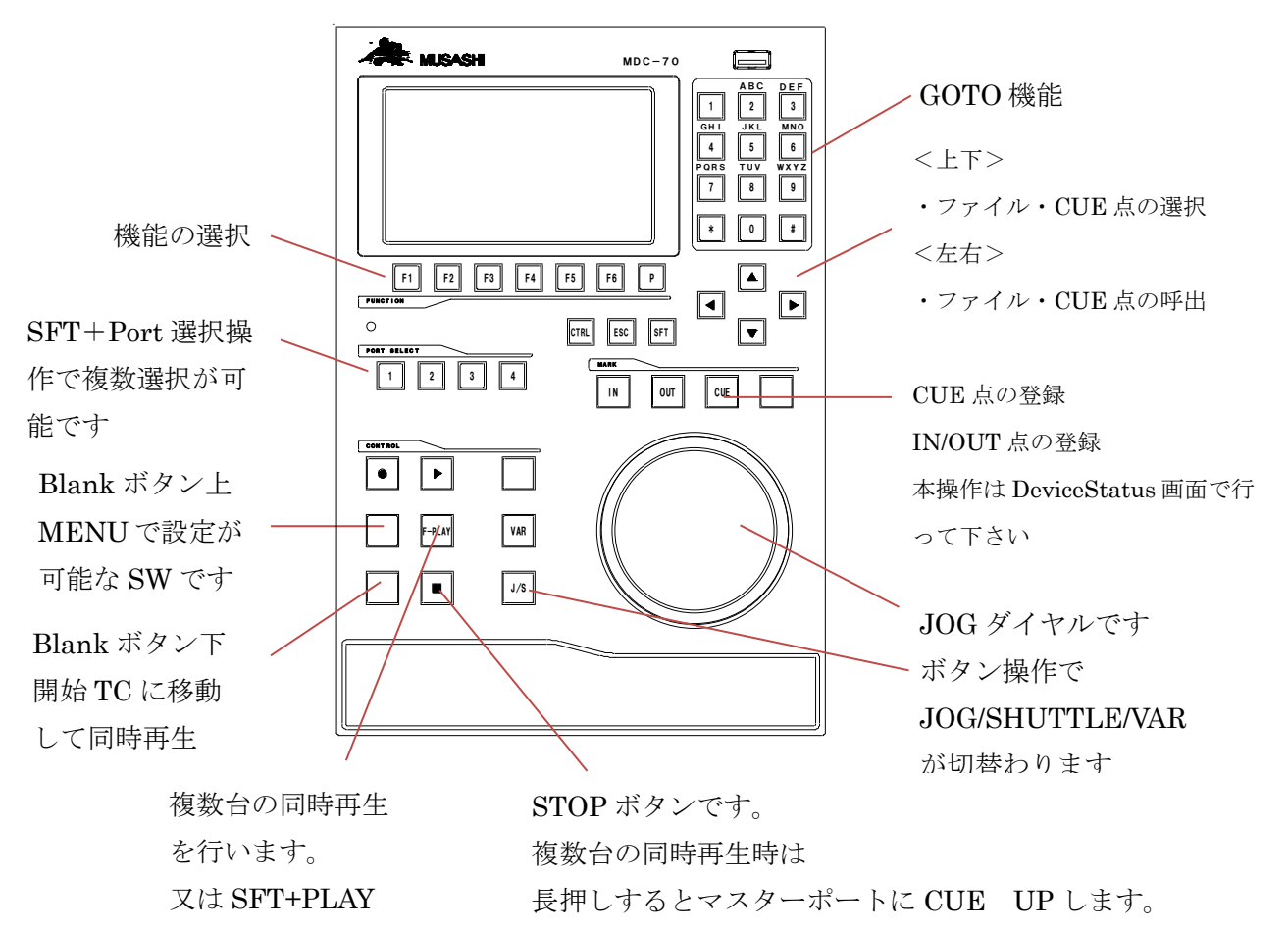

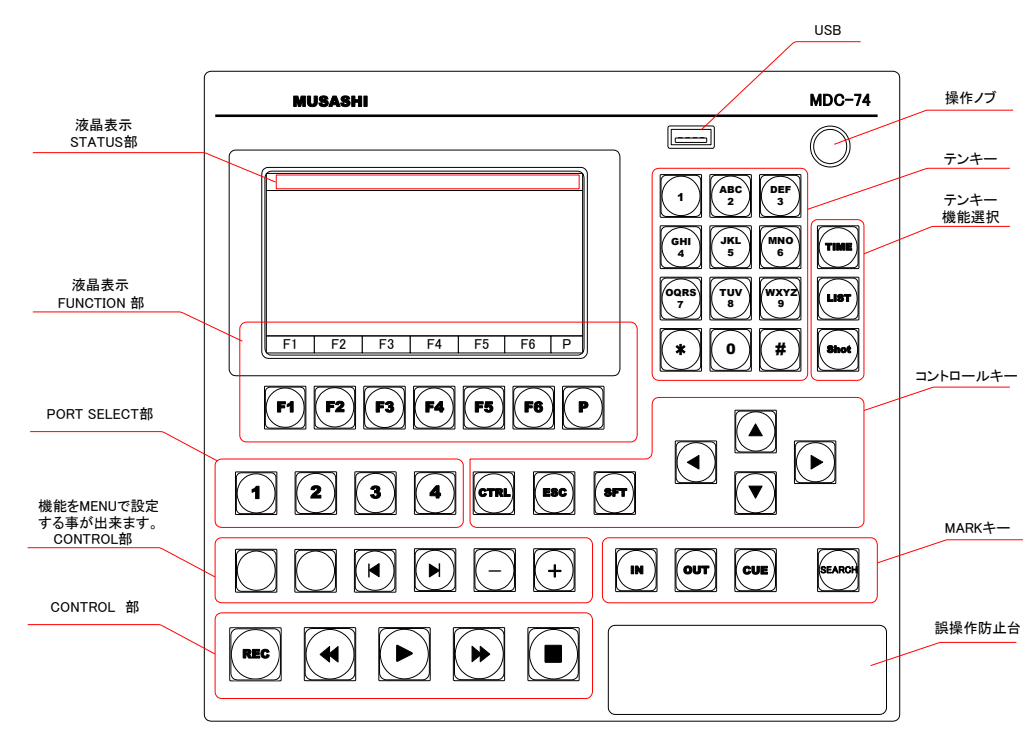

## 【MDC-74】

## <span id="page-7-0"></span>5.設定

### <span id="page-7-1"></span>5.1 HyperDeck の設定

 システム工事と合わせて設定を提案できます。 詳細は弊社営業にお問い合わせください。

#### <span id="page-7-2"></span>5.2 HypeDeck4台同時制御時の MDC コントローラの設定例

 システム工事と合わせて設定を提案できます。 詳細は弊社営業にお問い合わせください。

## <span id="page-7-3"></span>5.3 HyperDeck6 台同時制御時の設定例

 システム工事と合わせて設定を提案できます。 詳細は弊社営業にお問い合わせください。

## <span id="page-8-0"></span>6.イベントクリップ画面

## <span id="page-8-1"></span>6.1 操作と特徴

Ver S0100-7E-01 より、イベント向けに新たな画面(イベントクリップ画面)を追加しました。 EvClip 画面は同時制御が可能な ClipList 画面です。IN 点・OUT 点を登録して LOOP 再生を 行う事が可能です。

【特徴】

・イベントクリップ画面では8個の IN/OUT 点の登録が可能です。

・LOOP 再生は HyperDeck の LOOP 再生機能と MDC 制御の LOOP 再生機能を選択し て使用する事が可能です。

【イベントクリップ画面への切替操作】

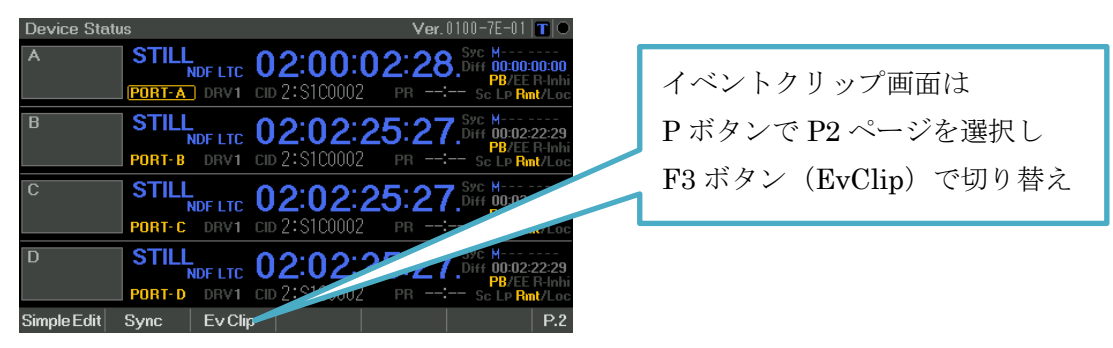

【イベントクリップ画面】

イベントクリップ画面では上下▲ボタンでイベント登録位置を選択してINボタンとOUTボタ ンで登録を行います角イベントはファイル番号+TCで登録しているので、違うファイルで も登録しておく事が可能です。

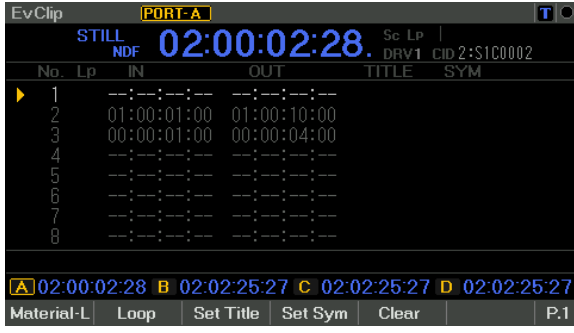

#### <span id="page-9-0"></span>6.2 動作詳細

【ファイルの管理】

マテリアル画面でファイル名は出ておりますが、制御上はクリップの ID 番号で制御をしてい ます。よって、ファイル名を変更するとファイルの順番が変わってしまう事があるので注意し て下さい。NEXT/PREV 等の制御を行うので SSD 内は同一のファイル数でご使用下さい。

【同時再生の開始点と LOOP 動作】

イベントクリップ画面のクリップ選択カーソル行の IN 点登録状態により動作が動作か異なり ます。<--:--:--:--表示>の行の選択時は Hyper Deck の LOOP 機能を使用した LOOP 動 作となります。<IN/OUT 点表示>の行の選択時は MDC-70 の LOOP 機能を使用した LOOP 動作となります。以下 LOOP 動作時の操作と注意点を記載します。

【<--:--:--:--表示>行選択時の動作】

同時再生の開始点は、SSD 内の先頭ファイルの頭。又は現ファイルの頭を MENU で切り替 えて使用する事が出来ます。LOOP 動作は、HyperDeck 側の機能で動作します。 (HyperDeck の機能でシームレス LOOP)

◆SSD 内の先頭ファイルの頭から再生で使用する時の設定(出荷時設定)

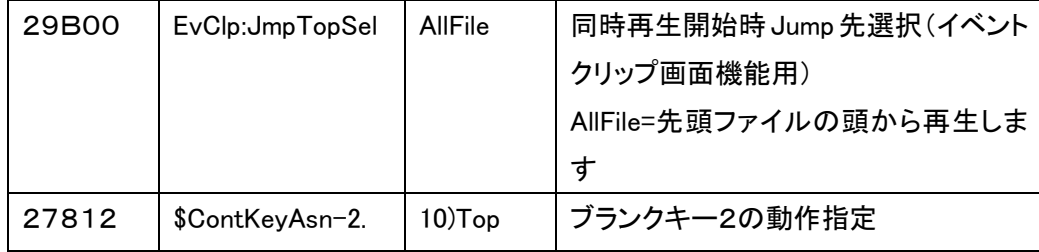

◆SSD 内の現在選択中ファイルの頭から再生で使用する時の設定

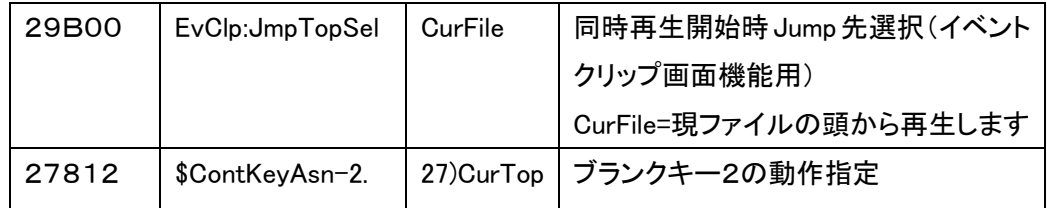

【操作時の注意】Hyper Deck の LOOP 機能

a) Hyper Deck は、再生中に PLAY コマンドを送信すると LOOP 再生状態になります。 (送信毎にトグルで LOOP の ON/OFF)MDC 側で同時再生開始以後、PLAY コマ ンドの再送信により、Hyper Deck の LOOP 機能を ON/OFF します。HyperDeck 側 の制御によるシームレスな LOOP 再生となるため、下記の運用でお願いします。

◆それぞれの SSD 内のファイルは、同尺のファイルでお願いします。

◆ファイルは同一の TC でお願いします。

b)同時再生開始後は2秒以上の間隔を空けてから操作して下さい。

【<IN/OUT 点表示>行選択時の動作】

再生動作は MDC 側の制御で IN 点と OUT 点の管理を行いながら再生します。LOOP 動 作は MDC 側の CUEUP と PLAY 制御で行うので頭出し時は映像が一時停止します。 STOP 中は再生しますが、同時再生制御は行いません。そのまま素材の終端までの再生 となります。

【操作時の注意】MDC-70 の LOOP 機能

- a) MDC 側での CUEUP と PLAY コマンド制御による LOOP 動作のため、シームレスな LOOP 再生ではありません。頭出しや同時開始の制御にかかる時間が一定では無 いため、LOOP1回あたりの実時間は若干変動しますのでご注意下さい。
- b)イベントクリップ画面では、SSD 内の2つ目以降の(HyperDeck の)クリップでの IN/OUT 登録も可能です。
	- ◆同時再生するファイルは、同じ(HyperDeck の)クリップ番号同士でとなります。 (2番目同士、3番目同士...)
	- ◆ファイルは同一の TC でお願いします。
- c)イベントクリップ画面のイベントクリップは8個まで登録出来ます。選択カーソル行位 置は電源断でも記憶しているので次回起動時も同じ同時再生が可能です。(外部リ モコン使用時など)

## <span id="page-11-0"></span>7.詳細設定

## <span id="page-11-1"></span>7.1 Blank ボタンの設定

デバイスコントロール キーの白キーを下記の設定にて設定すると

HyperDeck 内の素材の NEXT と PREV 操作が可能です。

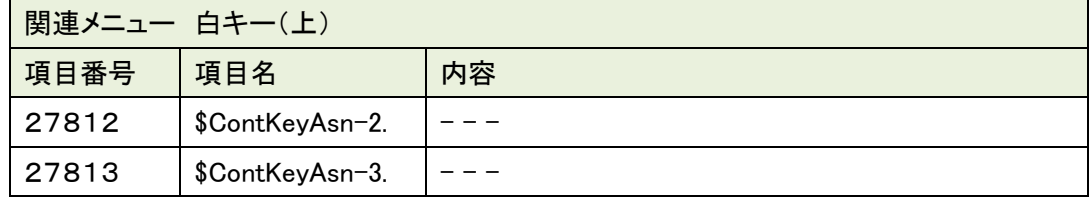

※MDC-70 使用時

## <span id="page-11-2"></span>7.2 F-PLAY ボタンの設定

F-PLAY ボタンをマスターポートに合わせてから再生する事が可能です。

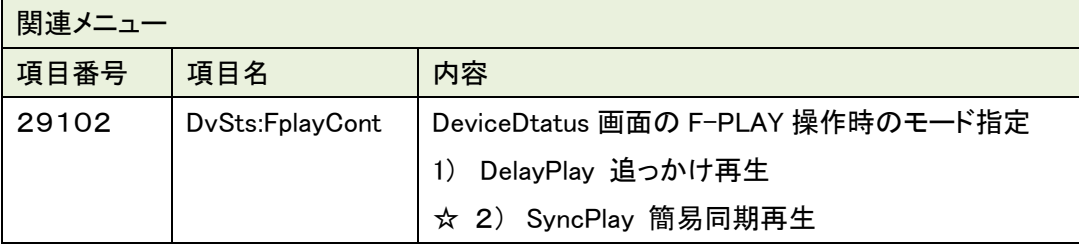

## <span id="page-11-3"></span>7.3 STOP 操作

STOP ボタンを長押しするとマスターポートの TC に CUE UP する事が可能です。

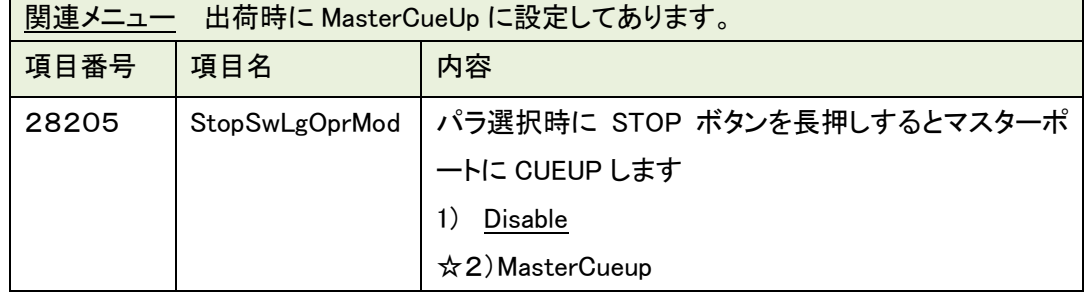

## <span id="page-11-4"></span>7.4 60Frame TC について

MENU 設定により60FrameTC を確認する事が可能です。

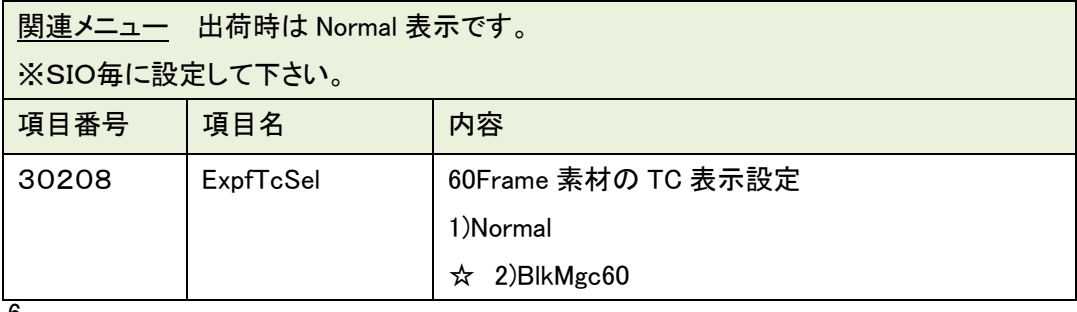

6

60P 素材使用時の TCは 60Frame です。弊社コントローラでは RS422 制御時との互換を確 保する為に30Frameに換算して表示しております。よって表示TCは実際のTC÷2で表示し ます。CUE点の登録時も同様のTCで登録します。

CUE点の呼出時は X2 倍のTCに CUE UP をする事により登録した映像の呼出を可能にし ています。同様にGOTO機能使用時もx2倍してCUE UP を行いますので、30Frame でタイ ムコード入力を行って下さい。

またStataus表示画面では Frame の桁にドットを表示する事により60Frame の 偶数Frameと奇数 Frame を表現する事も可能です。

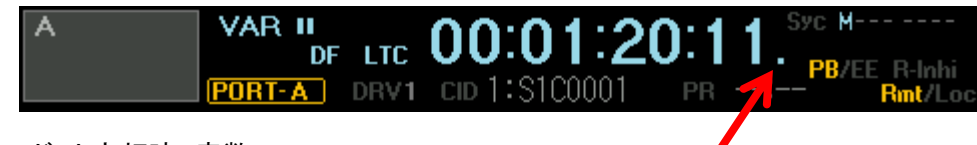

・ドット点灯時 奇数 Frame

・ドット消灯時 偶数 Frame

#### <span id="page-12-0"></span>7.5 Diff 表示

複数ポートを同時に再生する時に、再生 TC の差を確認する事が可能です。 点滅ポートの TC に対する相対位置(Diff) が表示されます。

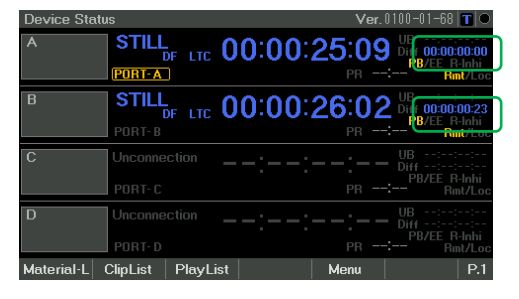

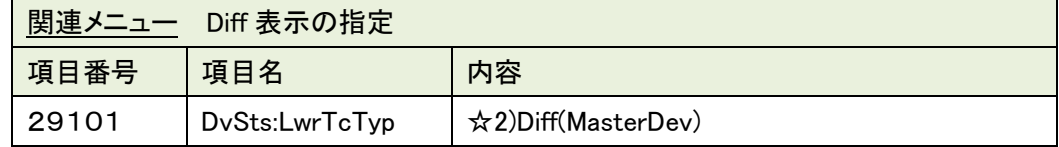

#### <span id="page-12-1"></span>7.6 CUE 点の Bank エリア

同一 TC の素材で使用する時 CUE 点をマスターポートに統一する事が可能です。

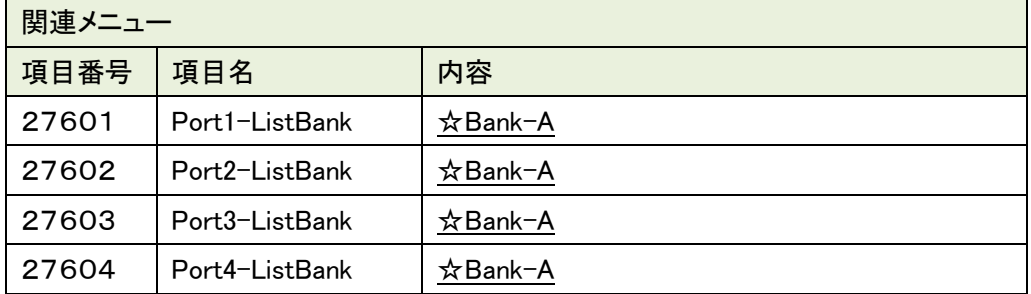

## <span id="page-13-0"></span>7.7 SFT+PLAY 操作

同期再生は F-PLAY ボタン又は SFT+PLAY で行う事が可能です。

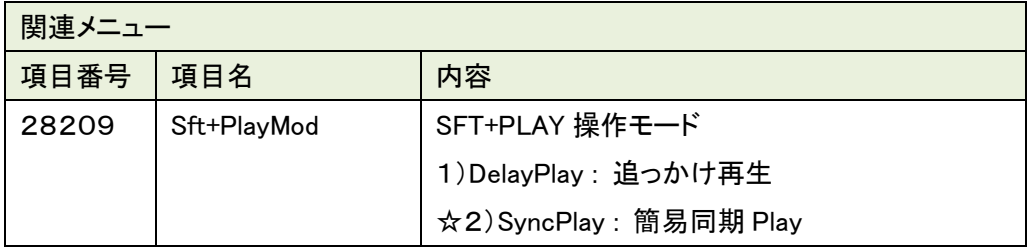

## <span id="page-13-1"></span>7.8 Port Select ボタンの操作

PortSelect ボタンの操作方法を変更可能です。

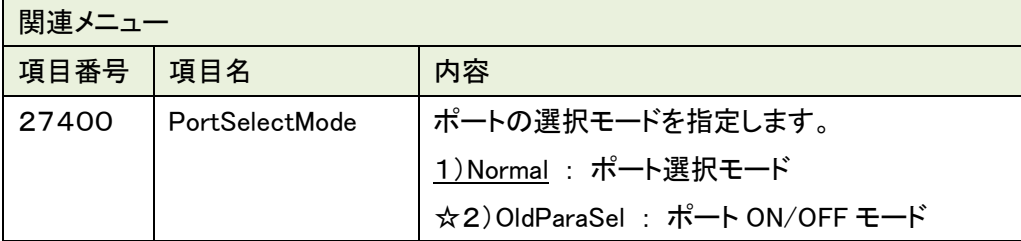

#### <span id="page-14-0"></span>8.使用上の注意

本機能を使用した時の注意事項を記載します。

#### 8.1 全般

制御は TC を基準に行っております。 各素材の TC は同一の TC でお願いします。

8.2 JOG/SHUTTLE/VAR 動作

JOG/SHUTTTLE/VAR 操作を行うとデバイスが追従しない事があります。 TC のズレが発生した時は STOP ボタンを長押ししてマスターポートに CUE UP して下さい。

#### 8.3 ファイルの管理

マテリアル画面でファイル名は出ておりますが、制御上はファイルのID番号で制御していま す。よって PC等のファイル名を変更するとファイルの順番が変わってしまう事があるので注 意して下さい。

#### 8.4 収録制御

同時収録を行う事は可能ですが。不定期なタイミングで 1Frame 収録の欠落が発生する事 があるのでご注意下さい。

ご相談・ご質問及び、修理に関しましては、下記までお問い合わせ下さい。

## 武蔵株式会社

TEL 03-5982-4391 FAX 03-5982-4784 東京都新宿区下落合 3-21-1 NK フジビル 3F 〒161-0033 営業時間 9:00~18:00 月曜~金曜(休祝日を除く) URL:<http://www.musashi-kk.co.jp/>